### **Check-In Cheat Sheet**

# **O**nStrategy

## OnStrategy Web App

If you have items that need a results update, the **Check-in** icon will appear in the top right-hand corner. To update your items, click the **Check-in** icon.

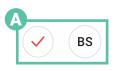

- In the Check-in modal, complete the following:
  - If auto-status is off, select a status. You may also turn auto-status on or off.
  - 2. Update your actual.
  - 3. Add a comment in the comment box.
  - 3. Save your update and move on to the next item.

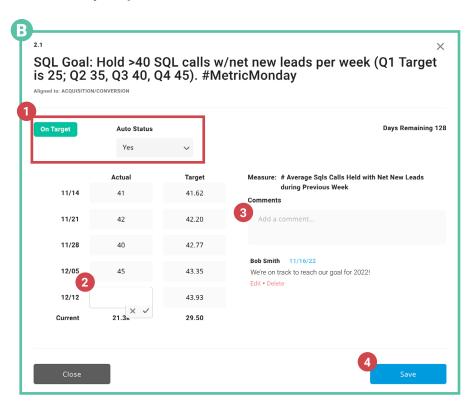

### 2 OnStrategy for Teams

- A) <u>Follow the instructions here</u> to add OnStrategy for Teams into your daily working environment.
- B) Login to the application using your OnStrategy account information.
- Once logged in, navigate to the My Items tab to see all goals you own.
  - 1. Goals that don't need an update will say Up To Date.
  - 2. Any goal that needs an update will say Check-in.
  - Any goal that is using Auto Roll Up will not appear as needing a checkin, although you may want to leave a comment. To do so, click on Up to Date in your goals list to leave a comment.
  - **4.** Clicking on **Check-in** will launch the check-in modal where you can enter updates for the current and previous time periods, the status and leave a comment. Make sure to click on **Save** when you are done.

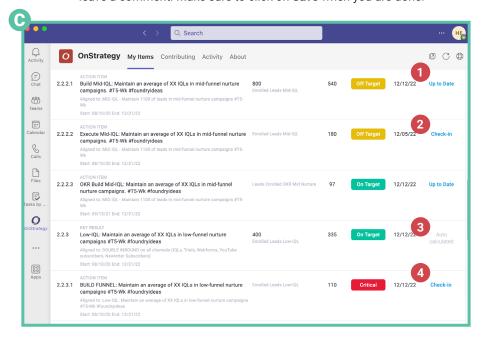

#### **Check-In Cheat Sheet**

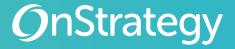

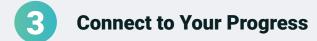

- Navigate to the **My Goals** page in the goals section. This is your home-base when you login to OnStrategy. At the top of the **My Goals** page, connect to the performance of your goals and actions. This includes:
  - 1. An Overview of your performance.
  - How many of your items are Achieved & On Target.
  - 3. How many of your items are Critical.
  - 4. How many of your items are Complete.
  - 5. Which items are due for a Check-in, Starting soon, Should have started, and are Ending soon.
  - Dig into all of your Goals, their performance, and how they support your organization's direction.

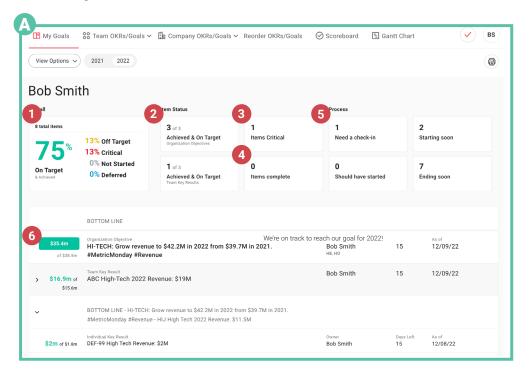

## 4

#### Prepare for a Monthly/Quarterly Review

- A) Navigate to the Reports tab in the left-hand navigation.
- B Click on the report title to show the **Download** modal. You can download reports as a PDF, Word Document, or HTML. You can also select if you'd like to include comments.
  - C) Click on the **Reviews** tab in the left-hand navigation to open the **Dashboard**.

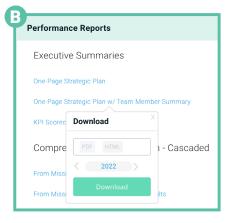

- Click on a Chip to expand its view. In the expanded view, you can see:
  - 1. Description and Label.
  - 2. Actual performance.
  - Comments. Hovering on the Comment bubble will show recent comments.
  - Goal details. This includes the target, calculation, owner, status, and start- and end-dates.
  - Performance graph. You can toggle to show quarterly, monthly, annual, or YTD views.
  - Status of supporting goals. See the status and performance of the supporting items.

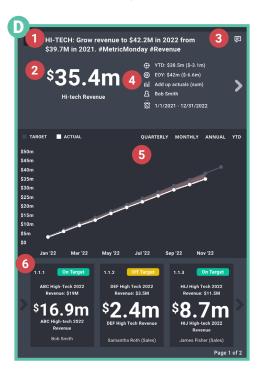